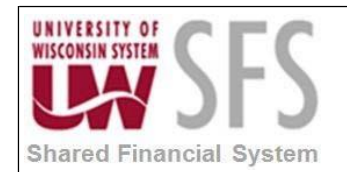

## **University of Wisconsin System Quick Reference Guide Setup Reporting Preferences and Run Query**

## **Quick Reference Guide to Setup Reporting Preferences and Run Query**

- 1. Navigate to Reporting Console. *Navigator > Reporting Tools > Reporting Console*
- 2. Click on Preference Link:

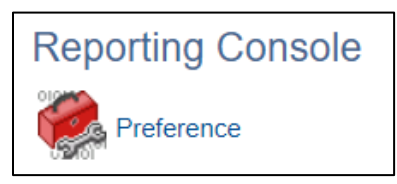

3. Accept the defaults or change them. Under "**Show Instances For**" section enter 2 and click**OK** 

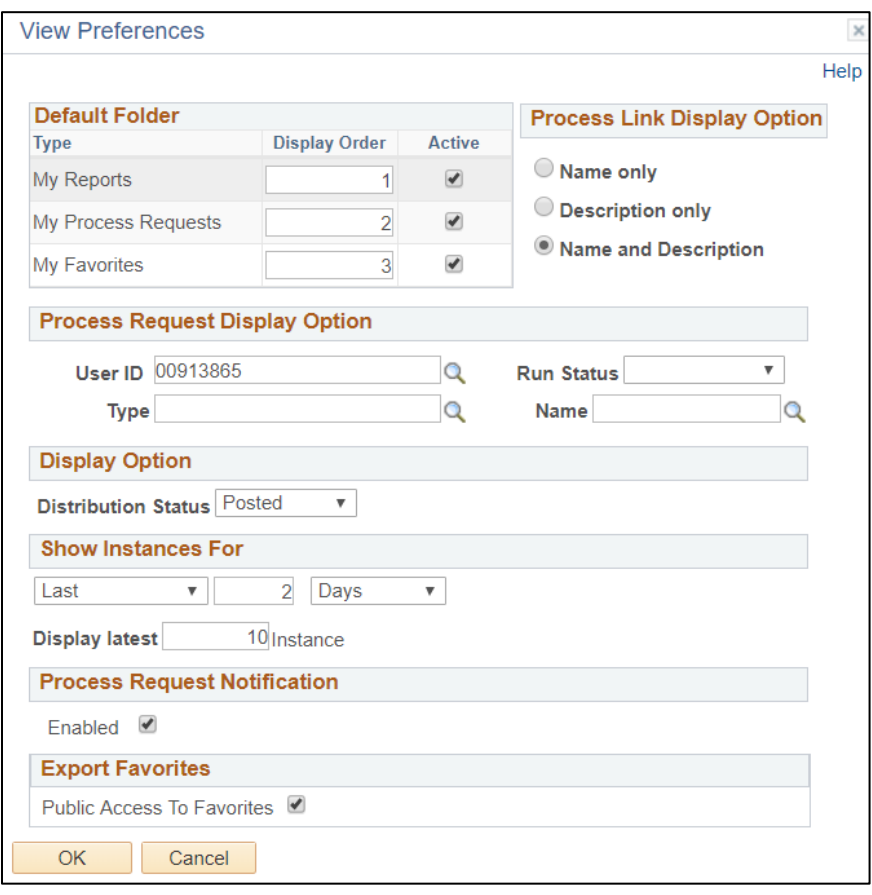

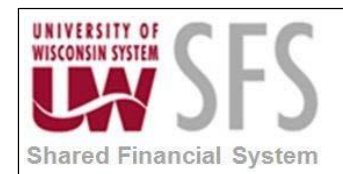

4. Click on "**My Reports**". Any reports you have run the past 2 days should populate.

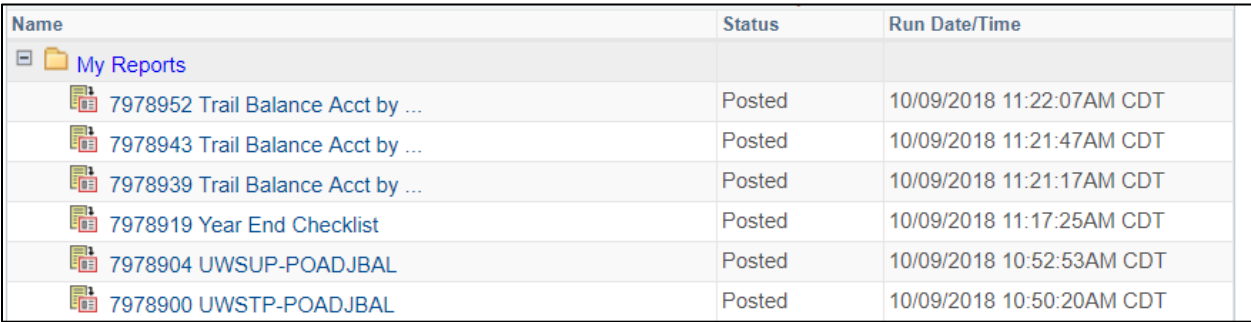

5. To run a Query, choose "Quick Run".

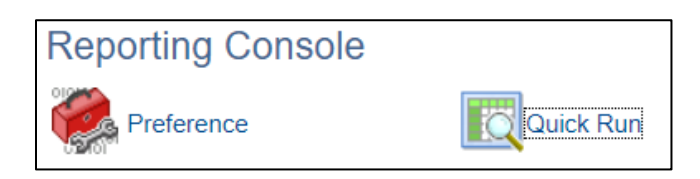

6. Choose the Report type you want to run.

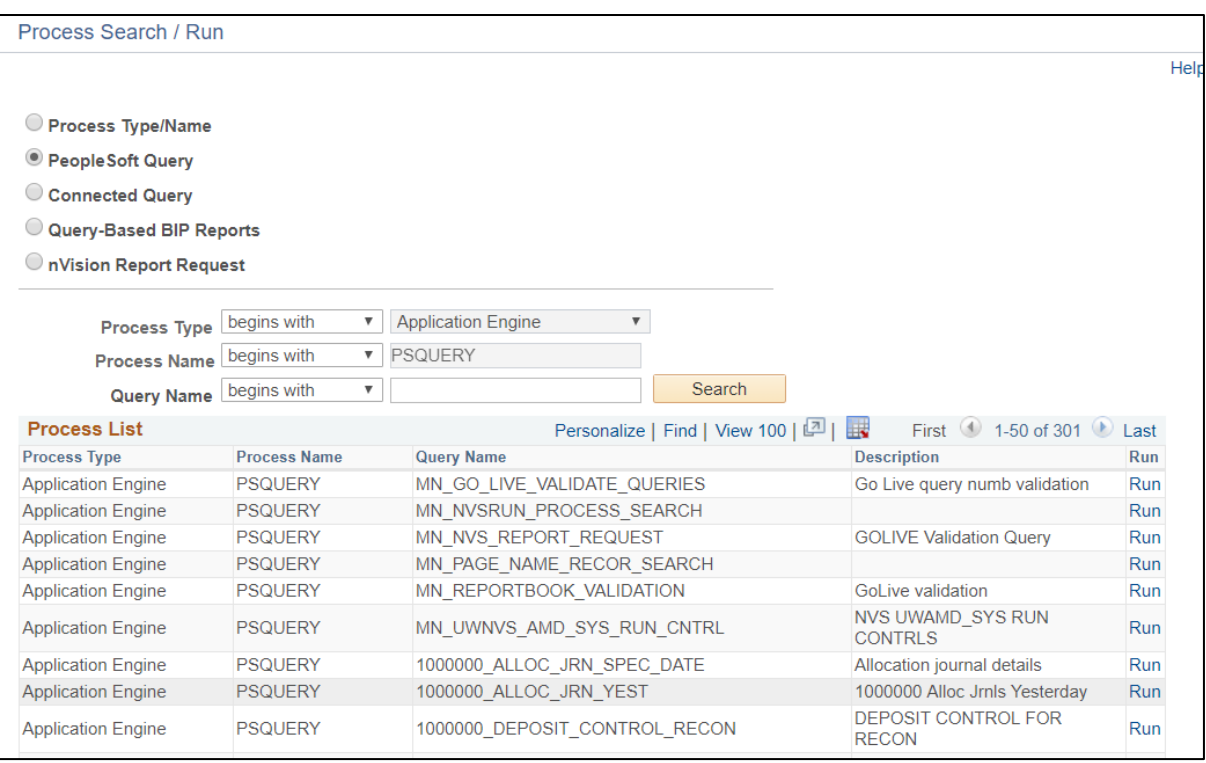

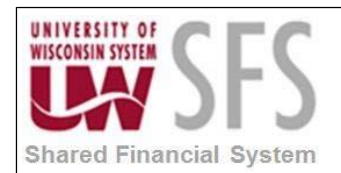

- 7. Enter the Query name or the first few letters and click Search. Once you find the Report click the Run Link.
- 8. Enter any Prompt values if prompted.

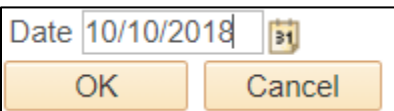

- 9. Click OK
- 10. You will be prompted to Save or run the report. Save your parameters.

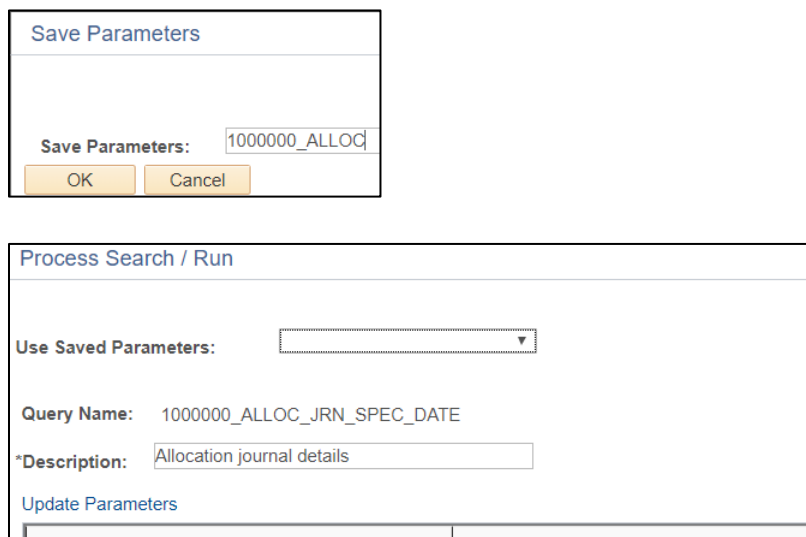

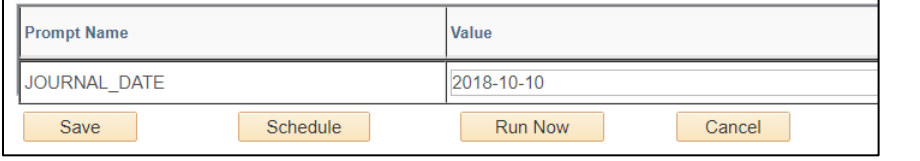

11. Click **Run Now** (or you can schedule the Query to run). App Engine Window may populate, you can ignore or wait until success.

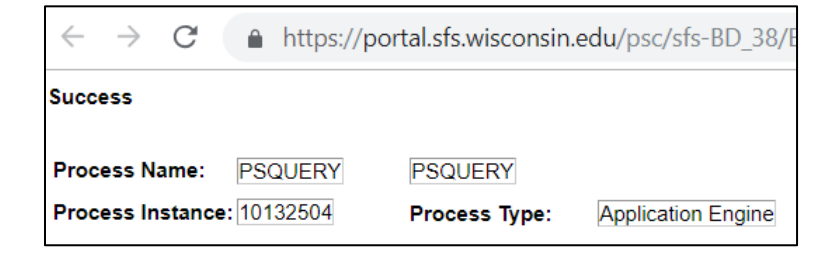

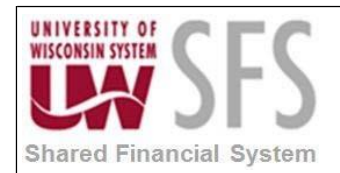

## 12. Close this window.

13. You should see a reference to the process. Click OK.

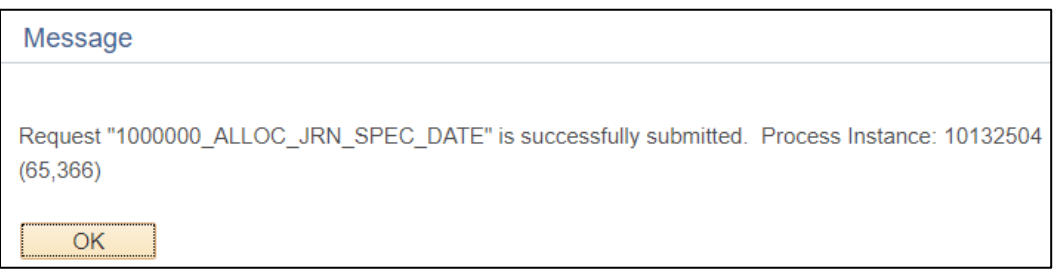

## 14. The Query report will populate in your Preferences folder.

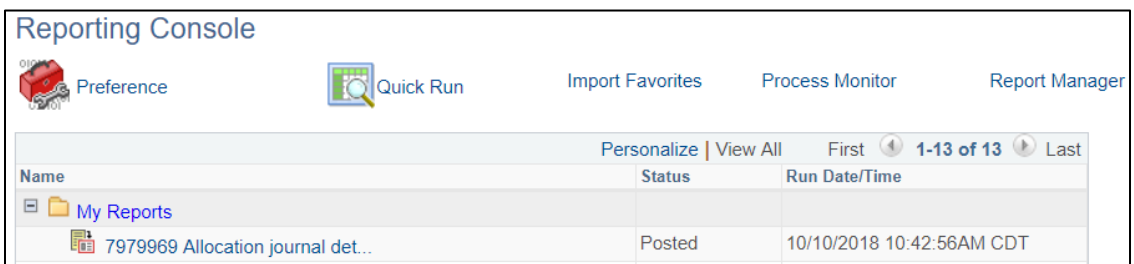